# Hargray Smart Internet Suite

Portal Quick Reference Guide

This quick reference guide helps you get started with using your portal dashboard.

#### **Table of Contents:**

| Step 1: How to Accesss Your Account | 2 |
|-------------------------------------|---|
| Step 2: Enter Your Credentials      | 3 |
| Step 3: Navigating Your Portal      |   |
| Step 3a                             | 4 |
| Step 3b                             | 5 |
| Step 3c                             | 6 |
| Option 1: Forgot Your Password?     | 7 |

#### STEP 1

#### How to Access Your Account

You will have received a notification from the email Cisco Meraki - No Reply informing you that you have been provided access to your account.

Your username will be your email address.

The message will include a link to confirm your addition to this organization. Click on the link.

If you did not receive the email or cannot locate it, please contact our Technical Assistance Center at 888.904.5275.

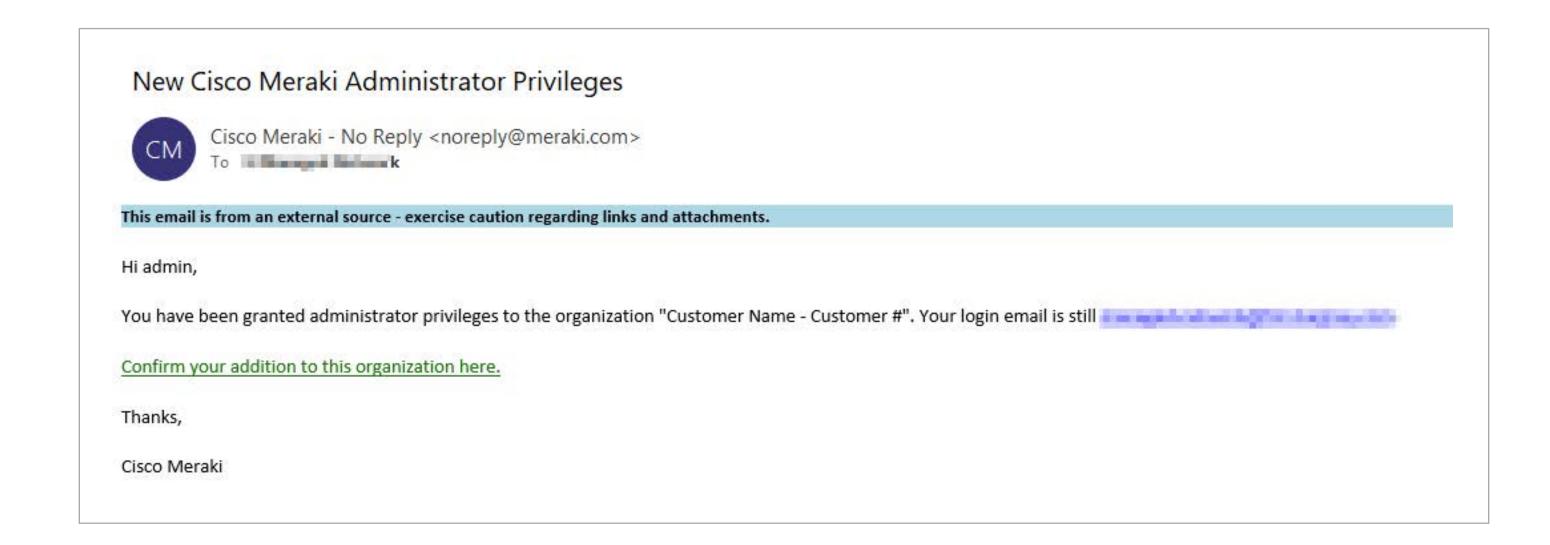

# Enter Your Credentials

You will be directed to the Portal to enter your password.

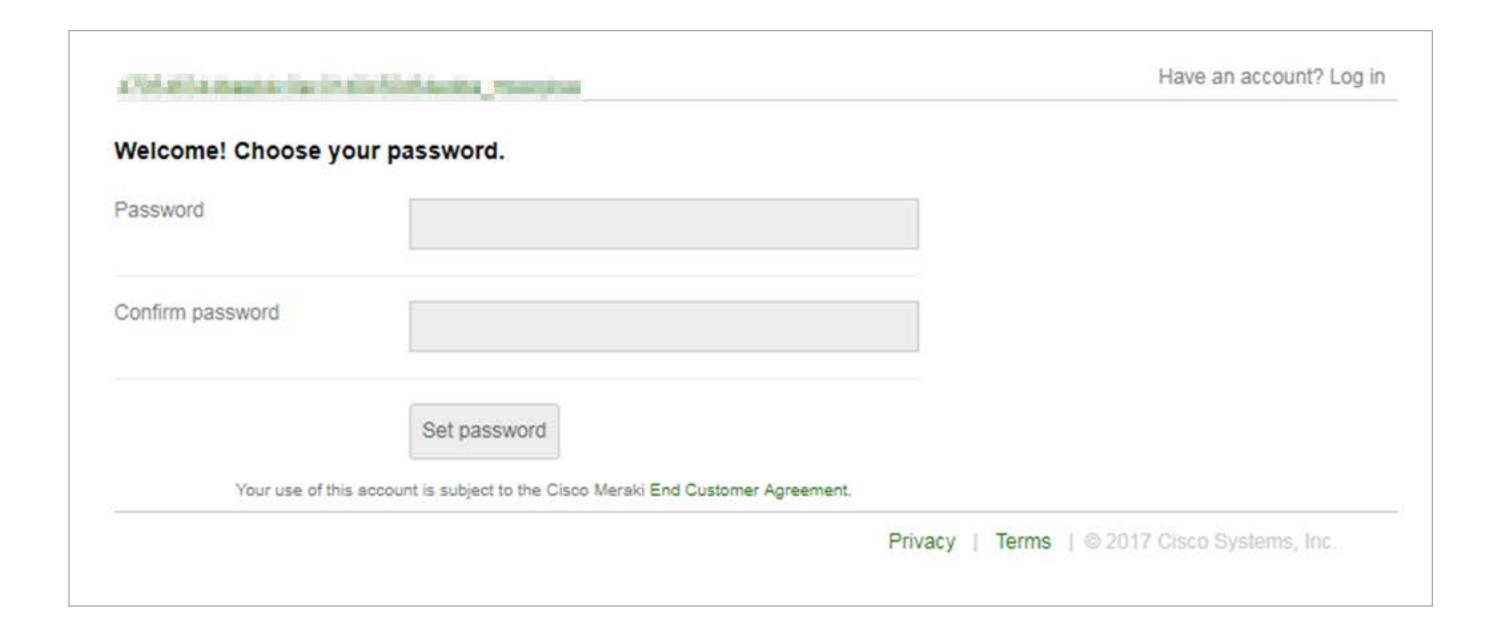

You will automatically be redirected into your Meraki Dashboard.

#### STEP 3a

# Navigating Your Portal

Once you logon, the Monitoring page will be displayed. This view shows all connected devices across your organization, usage and status. You can drill down into individual devices for additional details.

- If you have multiple networks or locations, you can change the network.
- To sign out, click on your email in the top-right corner.
- To display application details, click on "More."

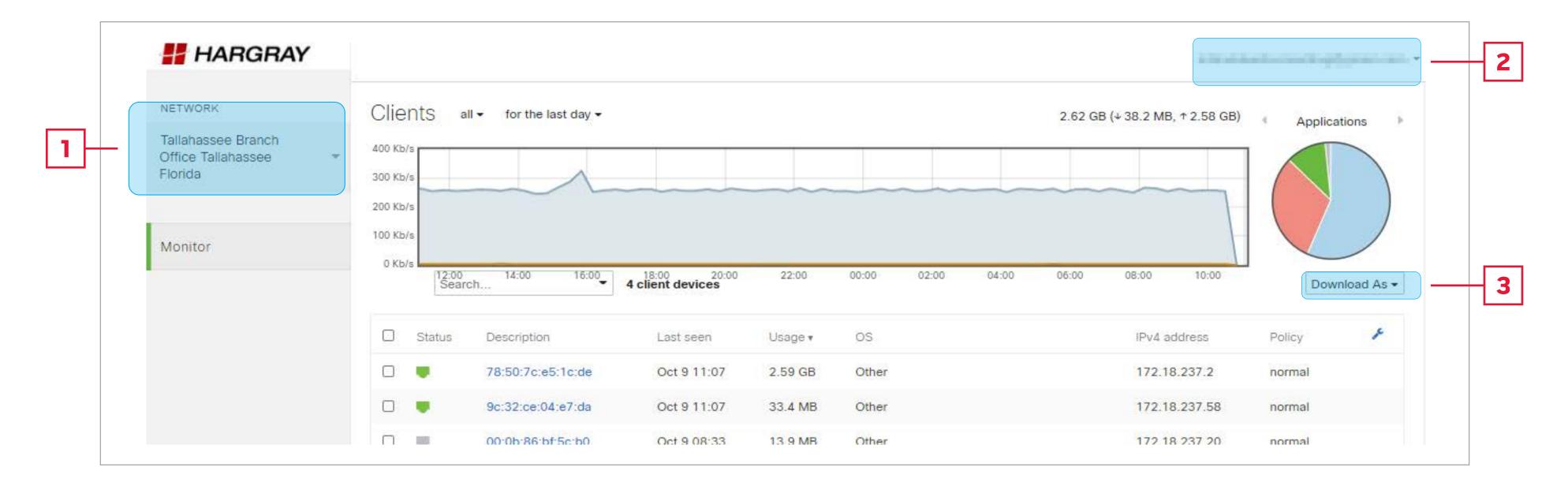

### STEP 3b

## Navigating Your Portal

Monitor > Summary Report provides summary data for clients, usage, application, and application categories

- If you have multiple networks or locations, select the location of interest.
- Usage stats provides the total data usage, download and upload for the selected location.
- This section provides usage by client.
- The report can be exported to and downloaded to Excel or emailed.

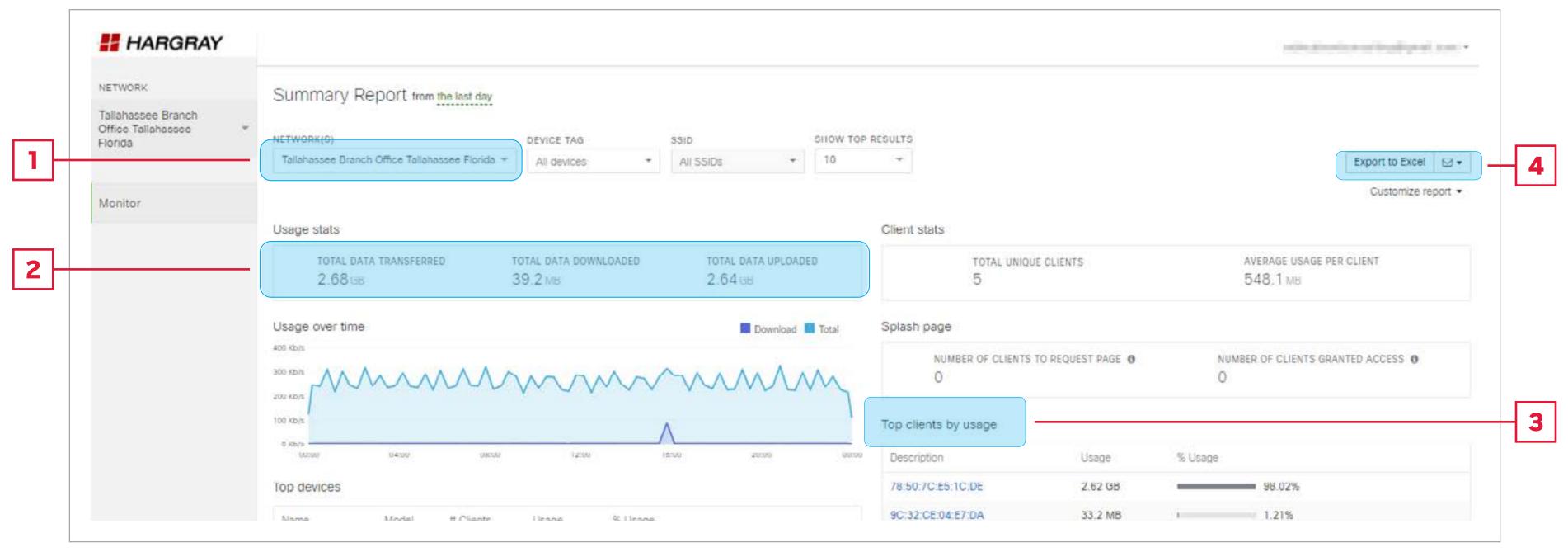

#### STEP 3c

# Navigating Your Portal

Application details can be found by scrolling down on the on the **summary** page.

Top category and usage are available. Note, clicking links will provide additional details.

If you have additional questions or need to change your service configuration, please contact the Hargray Technical Assistance Center at 888.904.5275

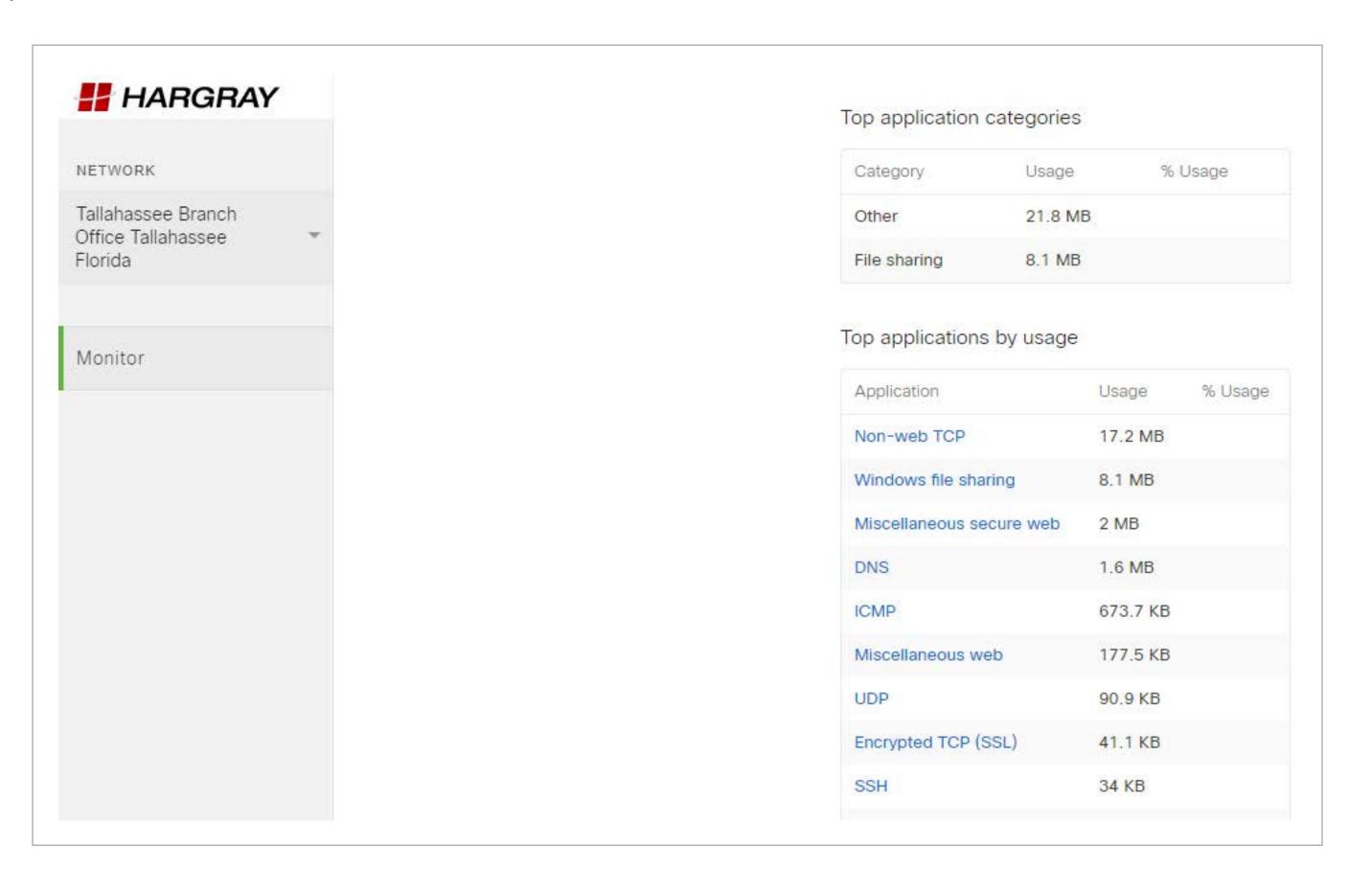

# Forgot Your Password?

If you can't remember your Dashboard login password, follow these steps:

- Go to dashboard.meraki.com and select "I forgot my password."
- Enter your admin email address and then press Submit.
- Password reset instructions will be sent to your email from the email address Cisco Meraki No Reply with the subject Cisco Meraki Password Reset.
- Follow the instructions to reset your password, then try logging in to dashboard.meraki.com to verify that you can log in successfully.

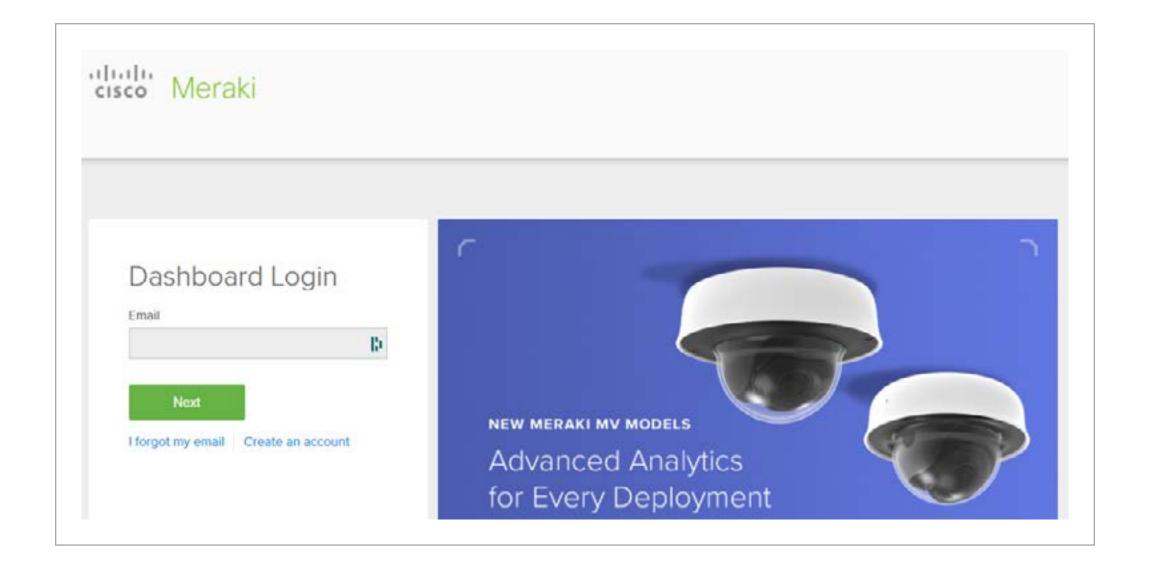